# How to Set Up Alerts for OUC Power Pass

- 1. Visit OUC.com and log into your myOUC Online Profile.
- 2. Click **View Usage.**

## **Account Summary**

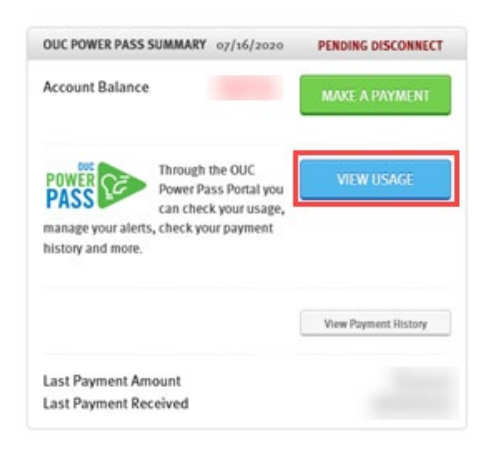

3. This brings you to the MyUsage Summary. Now, click **Settings.**

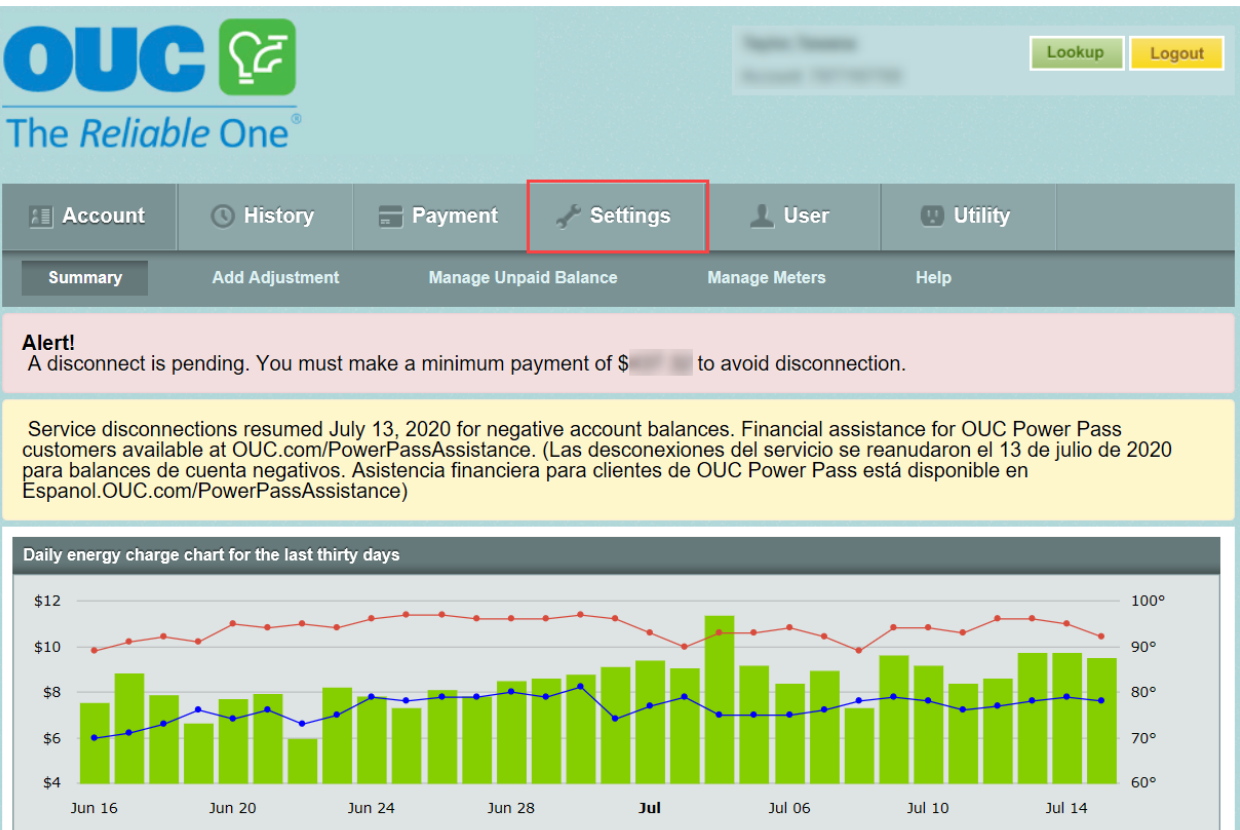

#### 4. In the Contact Methods box, click **Configure Contact Methods.**

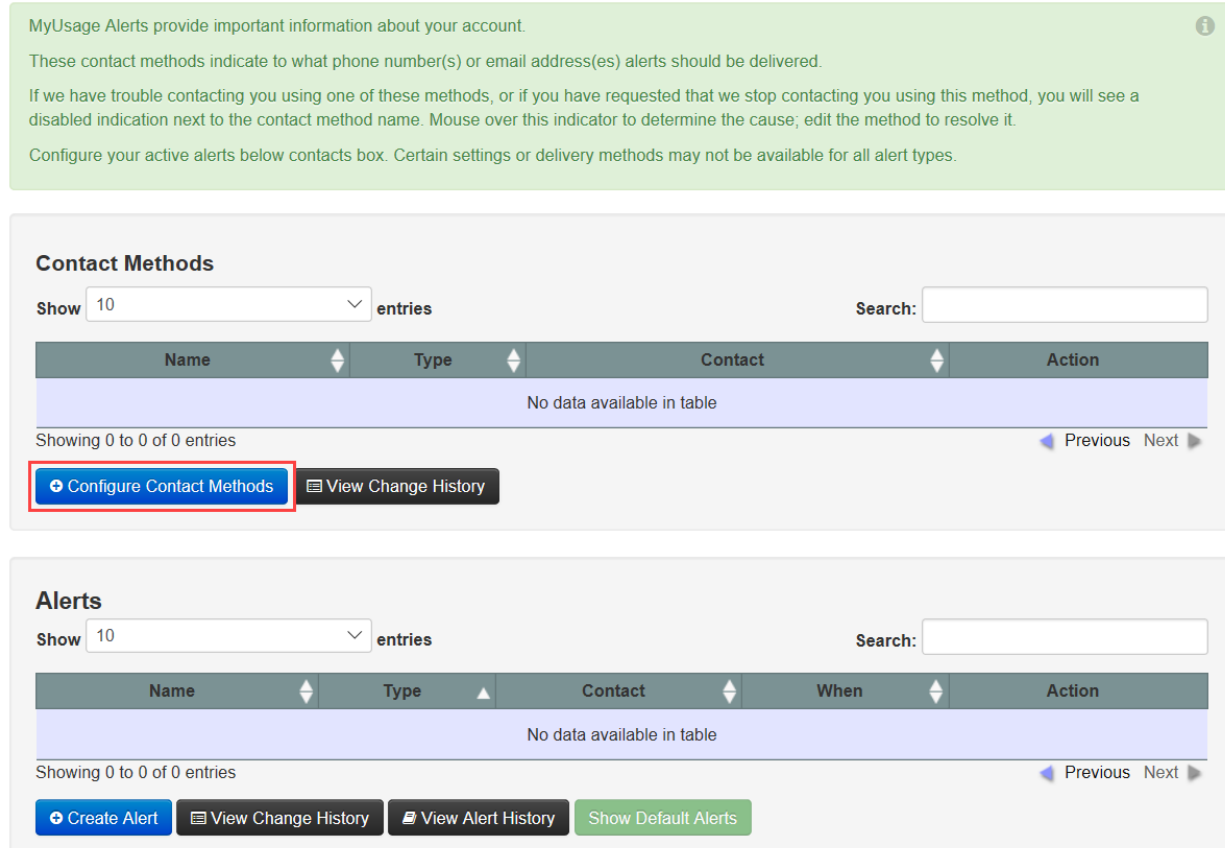

- 5. Here you may choose the method(s) of contact you would like to receive:
	- a. Enter a name for your contact method (use your first and last name).
	- b. Enter your email address for the Email option, or phone number for the Phone or SMS options.
	- c. Click **Save.**

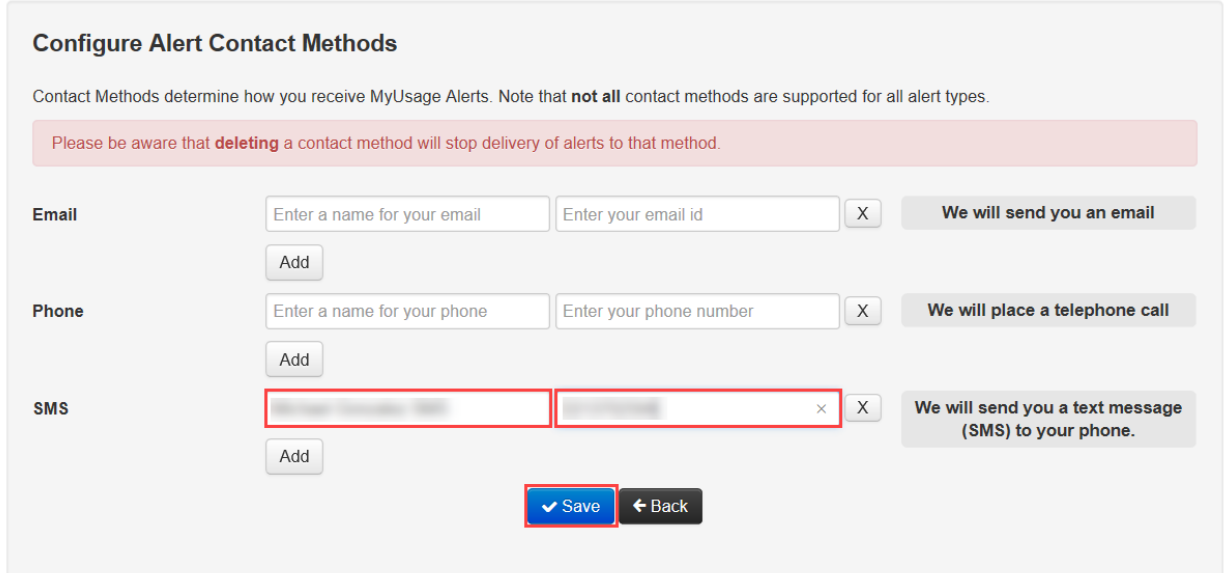

6. The Contact Methods box will now list the method(s) you added. Now, click **Create Alert.**

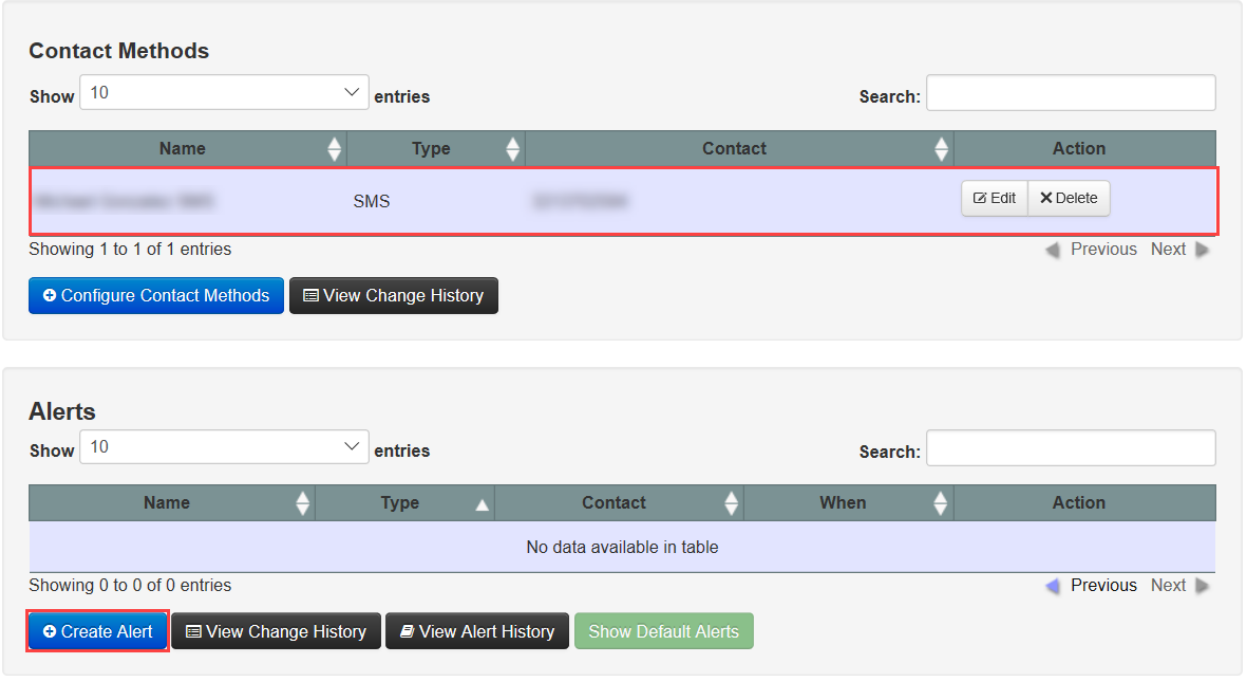

7. Select the Alert Type and complete the required fields.

**Note:** Though the menu displays a number of options, however only the *Low Balance*, *Disconnect,* and *Pending Disconnect* alerts will send alerts for OUC Power Pass. You may only create one alert at a time. When you select an alert Type, the appropriate fields will display that alert type.

- a. **Name:** This will auto-populate based on the Type selected (Low Balance, Pending Disconnect, or Disconnect)
- b. **Contact Type:** Select your Contact Type (Email, Phone, SMS this will only display the types you entered earlier)
- c. **Contact:** Choose the Contact (If you entered multiple email or phone numbers you will need to select which one to use for this alert)
- d. **Dollar Threshold:** For the Low Balance Alert, you will need to enter the dollar amount that will trigger the alert. For example, if you enter \$20.00, when your account balance falls below \$20.00, you will receive the Low Balance alert.
- e. **When:** This is defaulted to 11:30 AM to ensure you are notified promptly after other system events occur on the account.

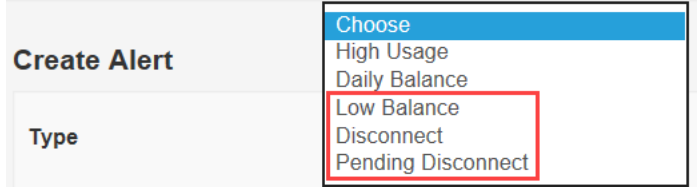

## 8. Click **Save**

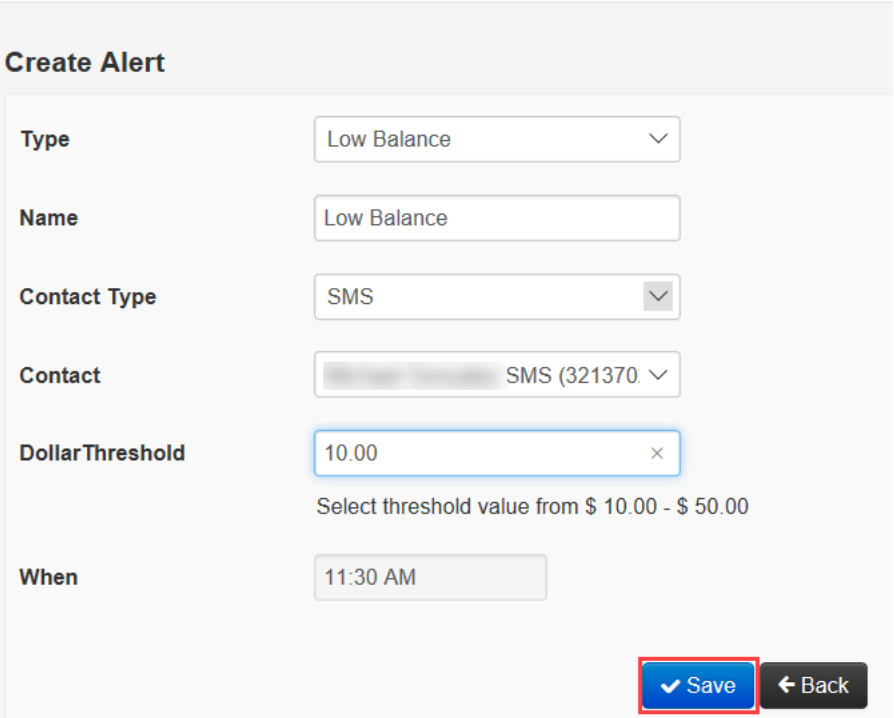

9. The Alerts window will show your registered alert. To add additional alerts, simply repeat steps 6 through 8.

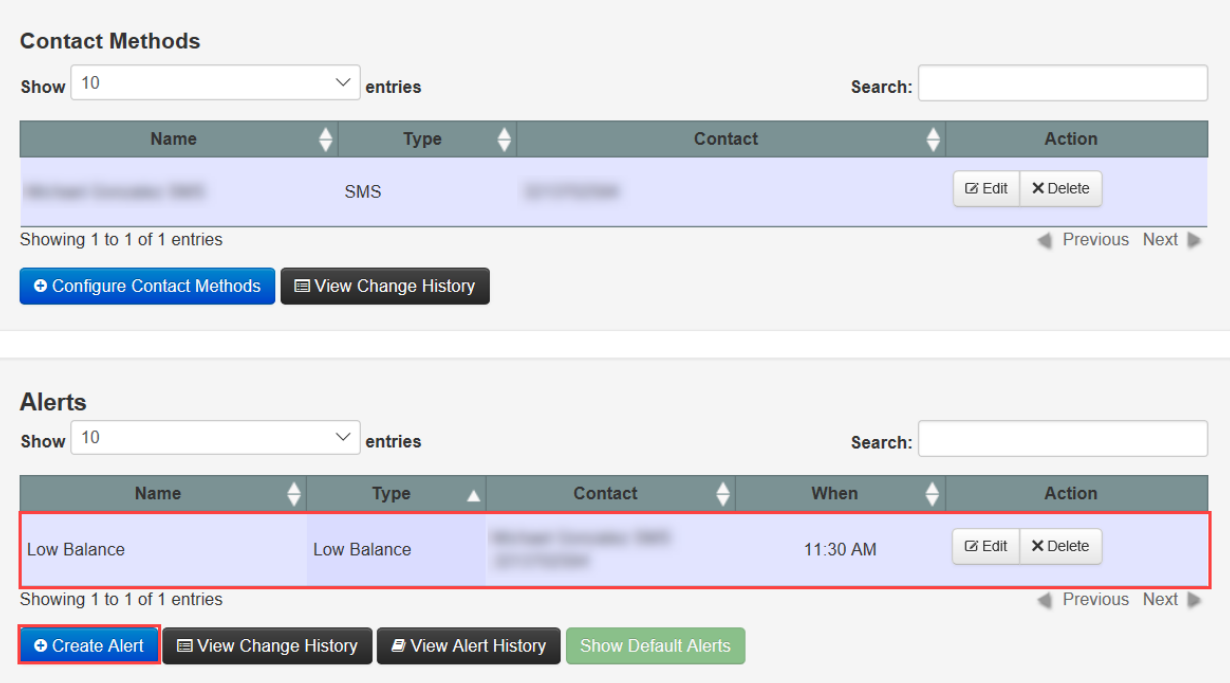

# How to Enable Prepaid Alerts

If you disabled your alerts by texting STOP, or opting out of your phone alerts through the automated system, and you would like to enable your alerts to the same phone number, FCC Regulations require that you initiate the request from that phone number.

To enable your SMS alerts, you must text ACTIVATE or HELP to 77407 from the phone number you previously disabled.

To enable automated phone alerts, dial 1-877-764-0018 and follow the prompts.